# 学校体育施設開放 仮予約等操作マニュアル

西尾市スポーツ振興課

連絡先 0563-54-0002

目次

ログイン方法・・・・・・・P1~P2 仮予約申込み方法・・・・・P3~P8 仮予約取消方法······P9~P10 メールアドレス設定方法・・P11 パスワード変更・・・・・・P12~P13

※本資料はシステムの都合上、操作画面を一部加工したものを使用しております。 実際の画面と表示が異なることもありますので、ご了承ください。

# 【ログイン方法】

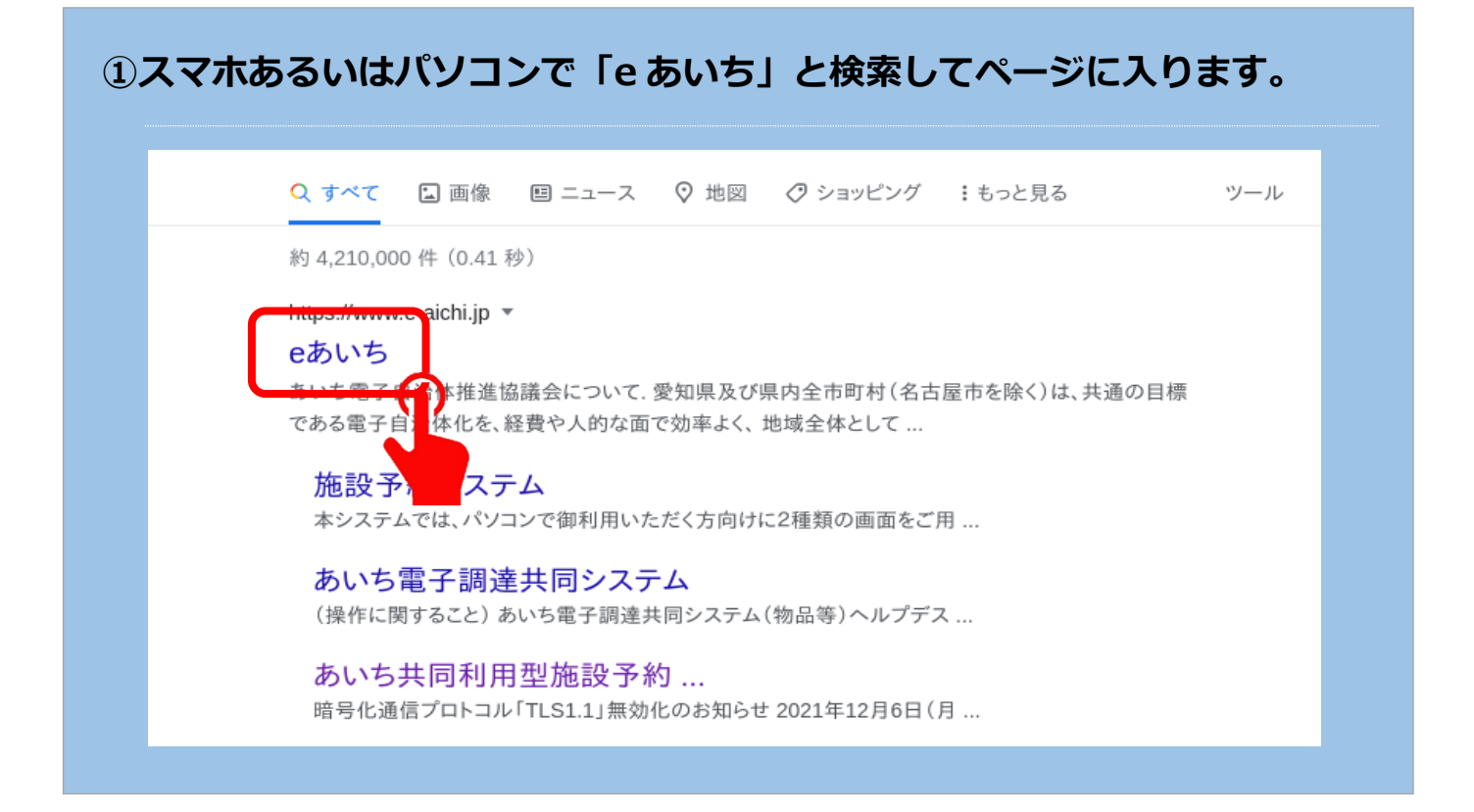

# **②「施設予約システムはこちら」をクリックします。**

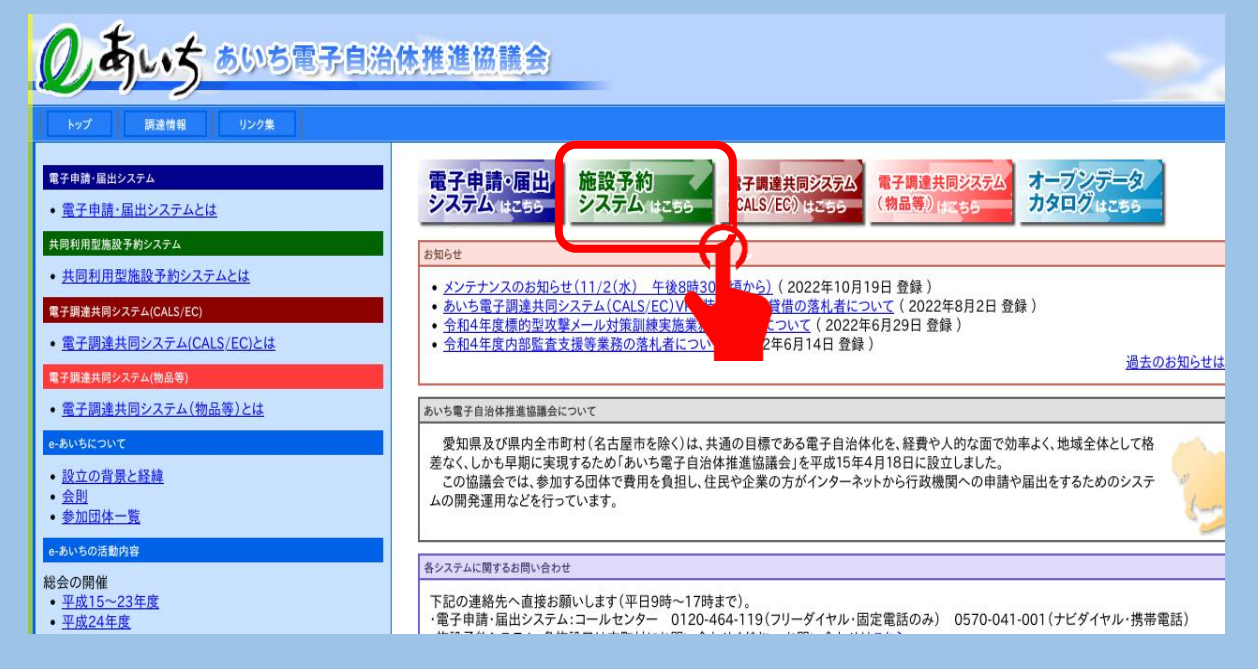

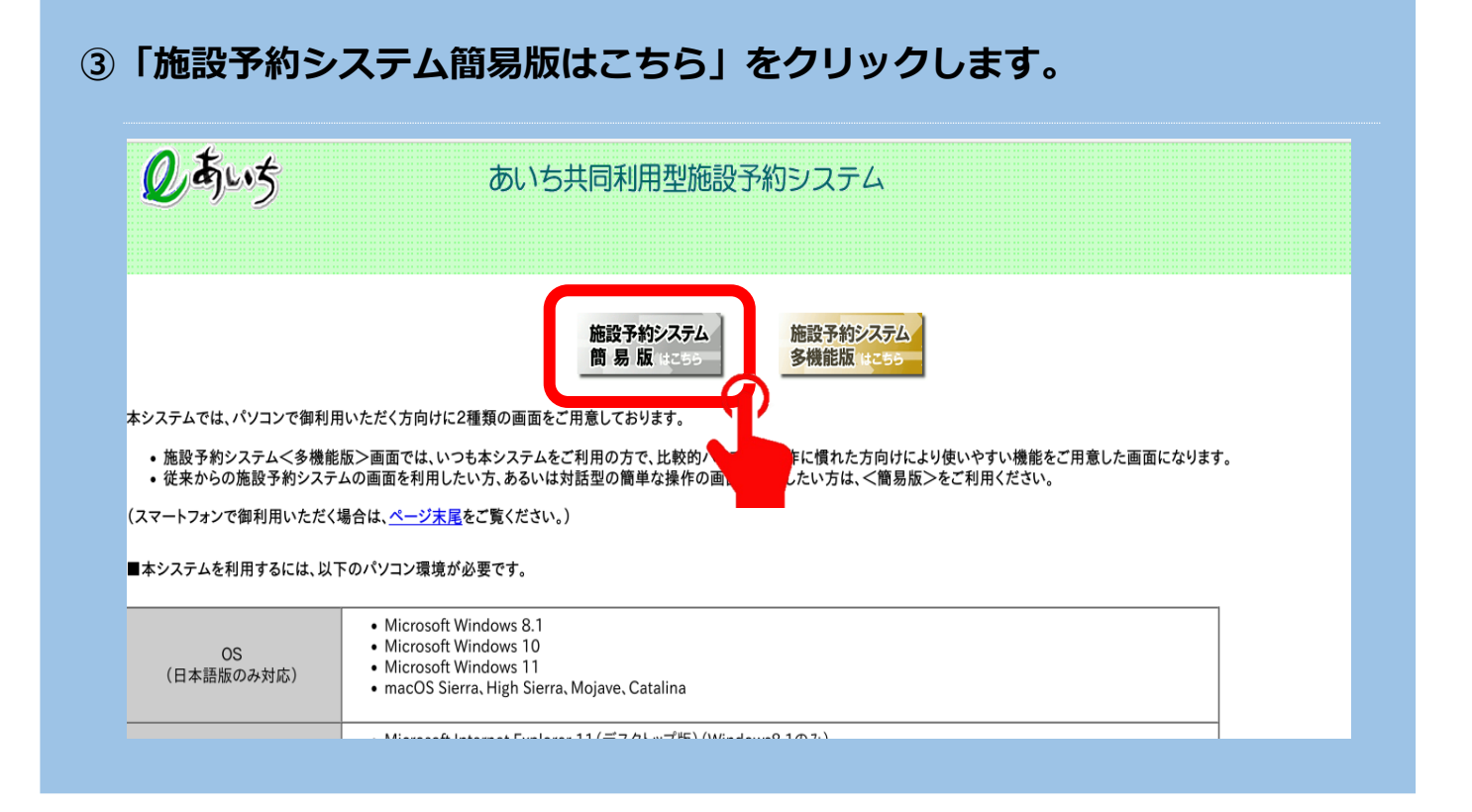

# **④画面右側のログイン情報に ID・パスワードを入力してログインします。**

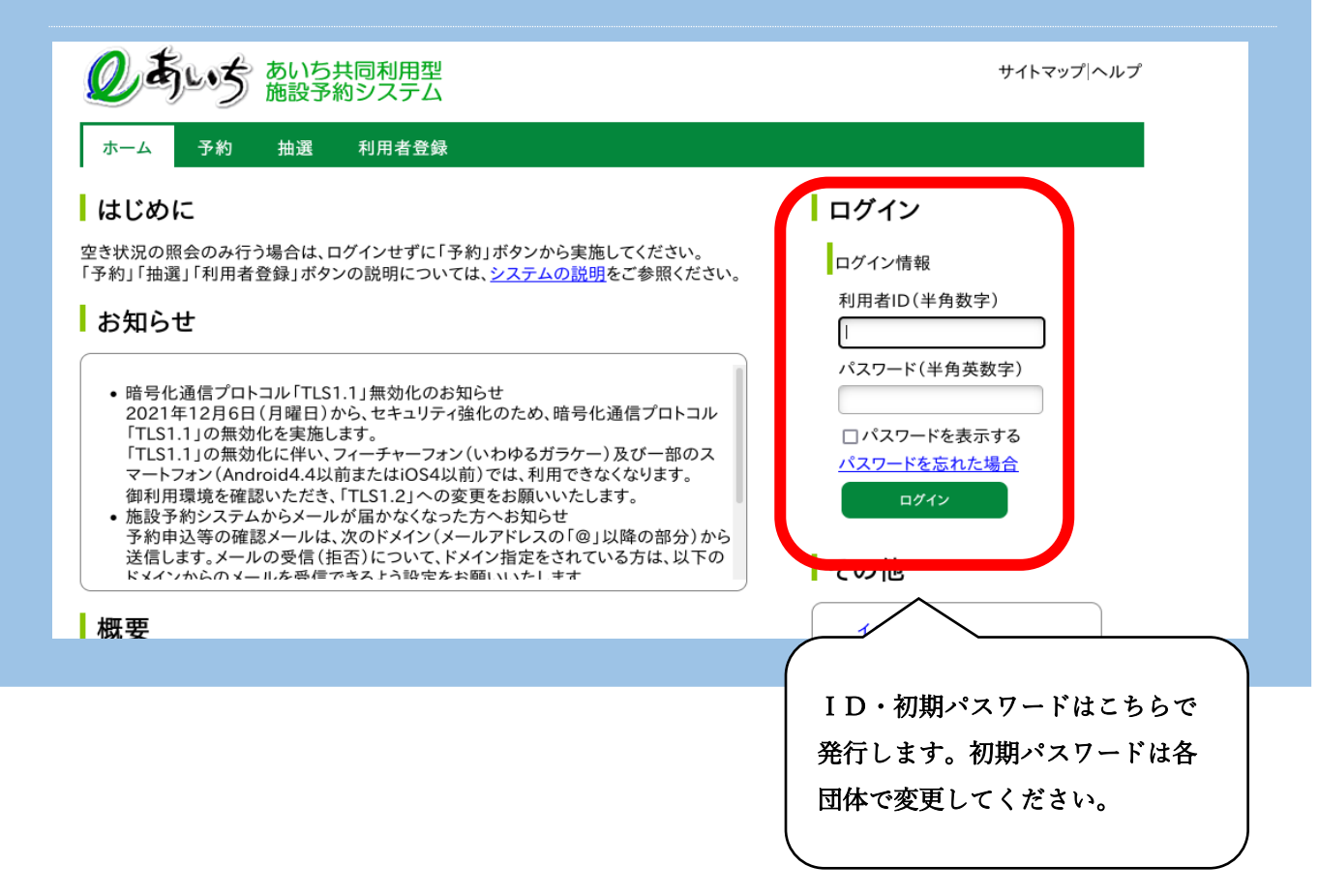

# 【仮予約申込み方法】

### **⑤「予約の申込み」を選択します。**

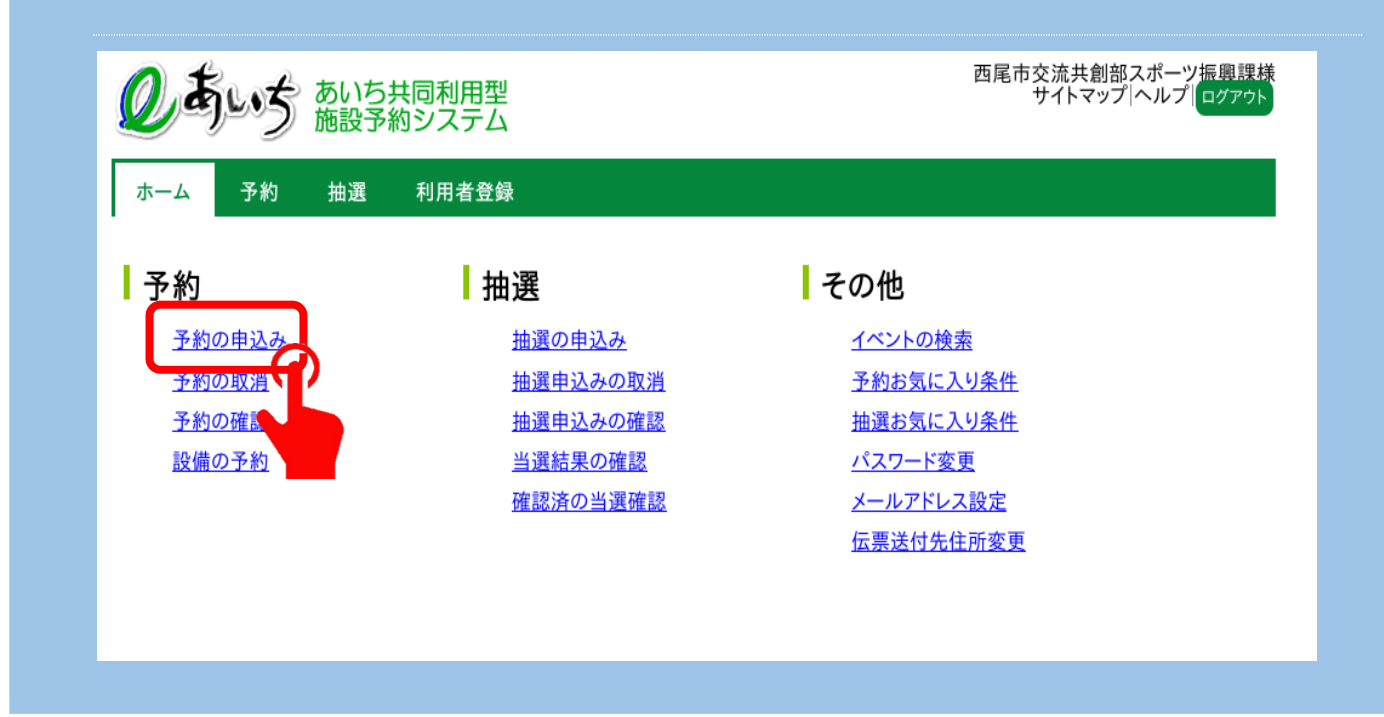

**⑥「地域から」を選択します。**

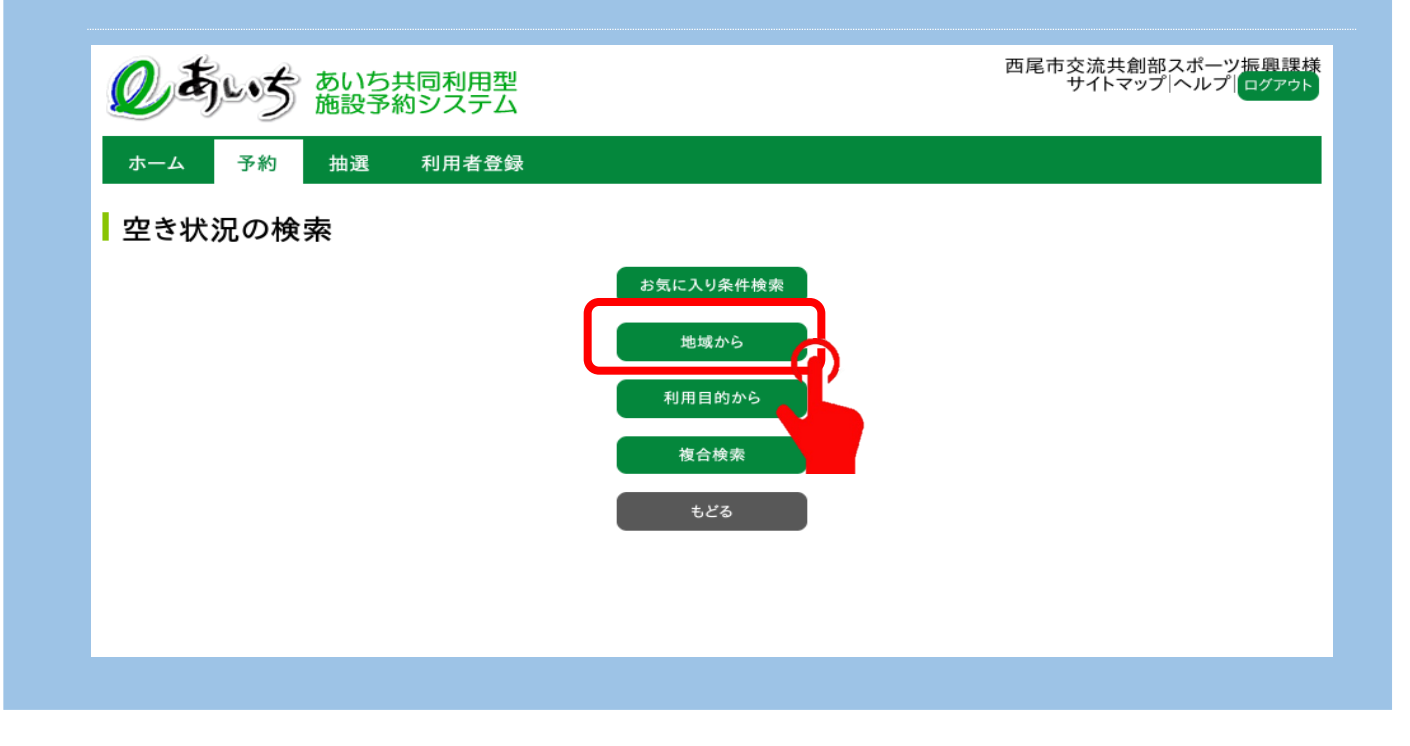

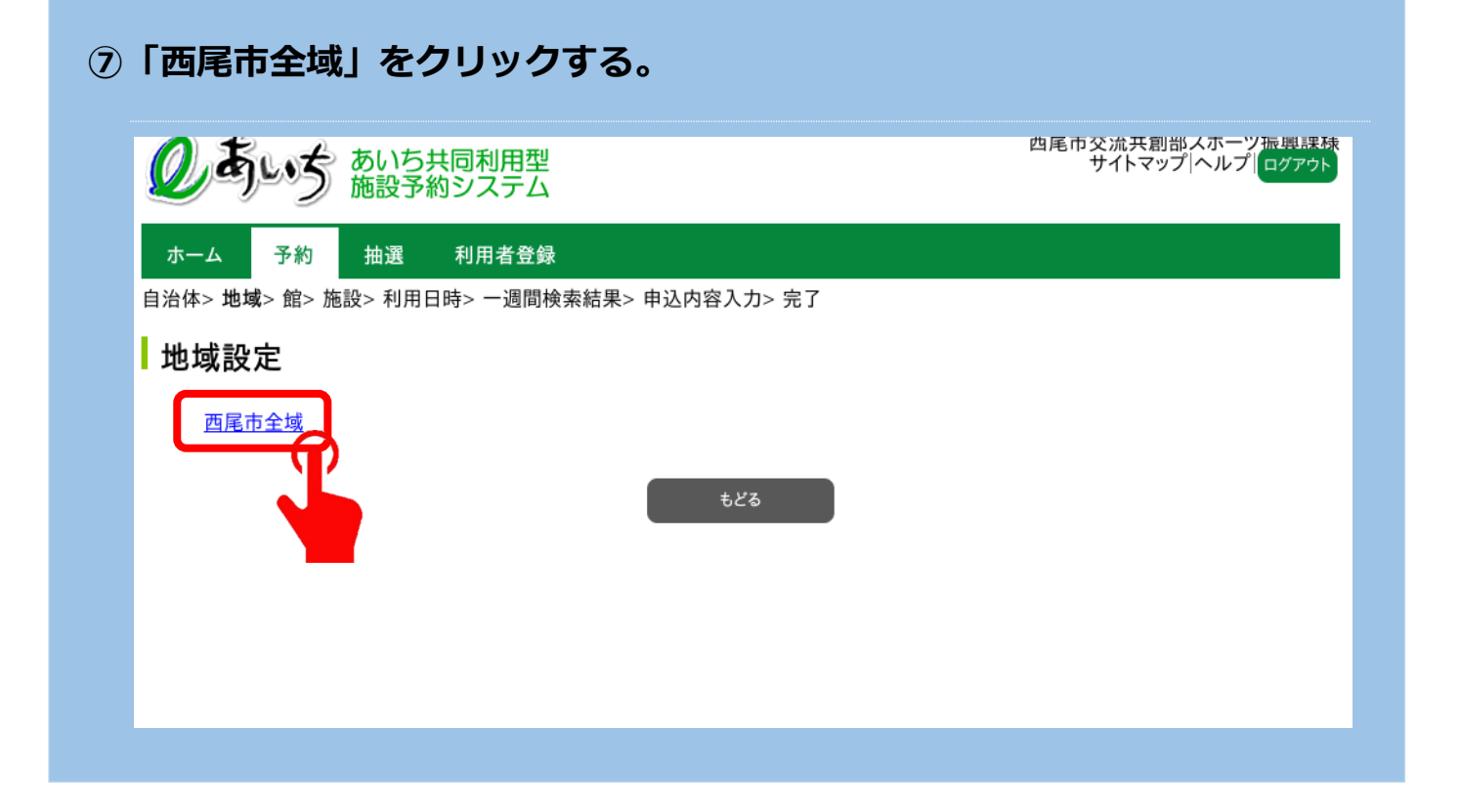

# **⑧申し込みをしたい学校を選択します。**

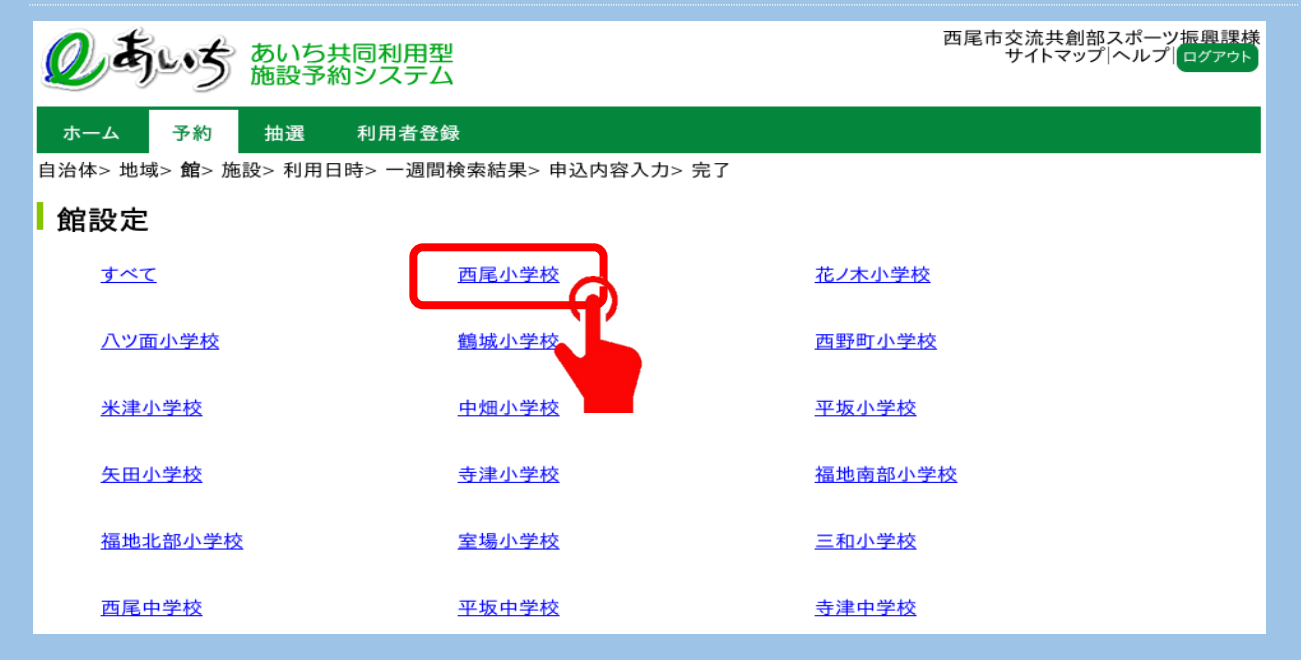

### **⑨申し込みをしたい施設を選択します。**

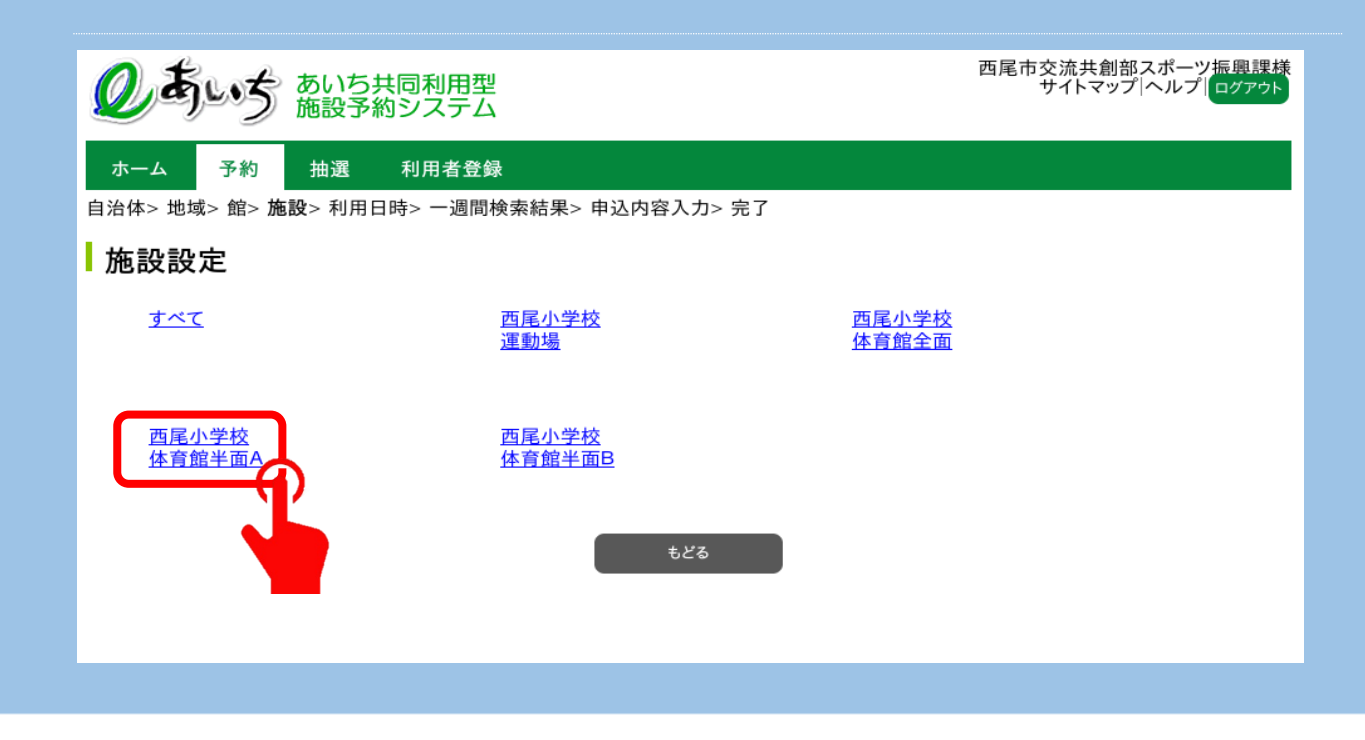

### **⑩利用日、曜日等を選択して「検索開始」をクリックします。**

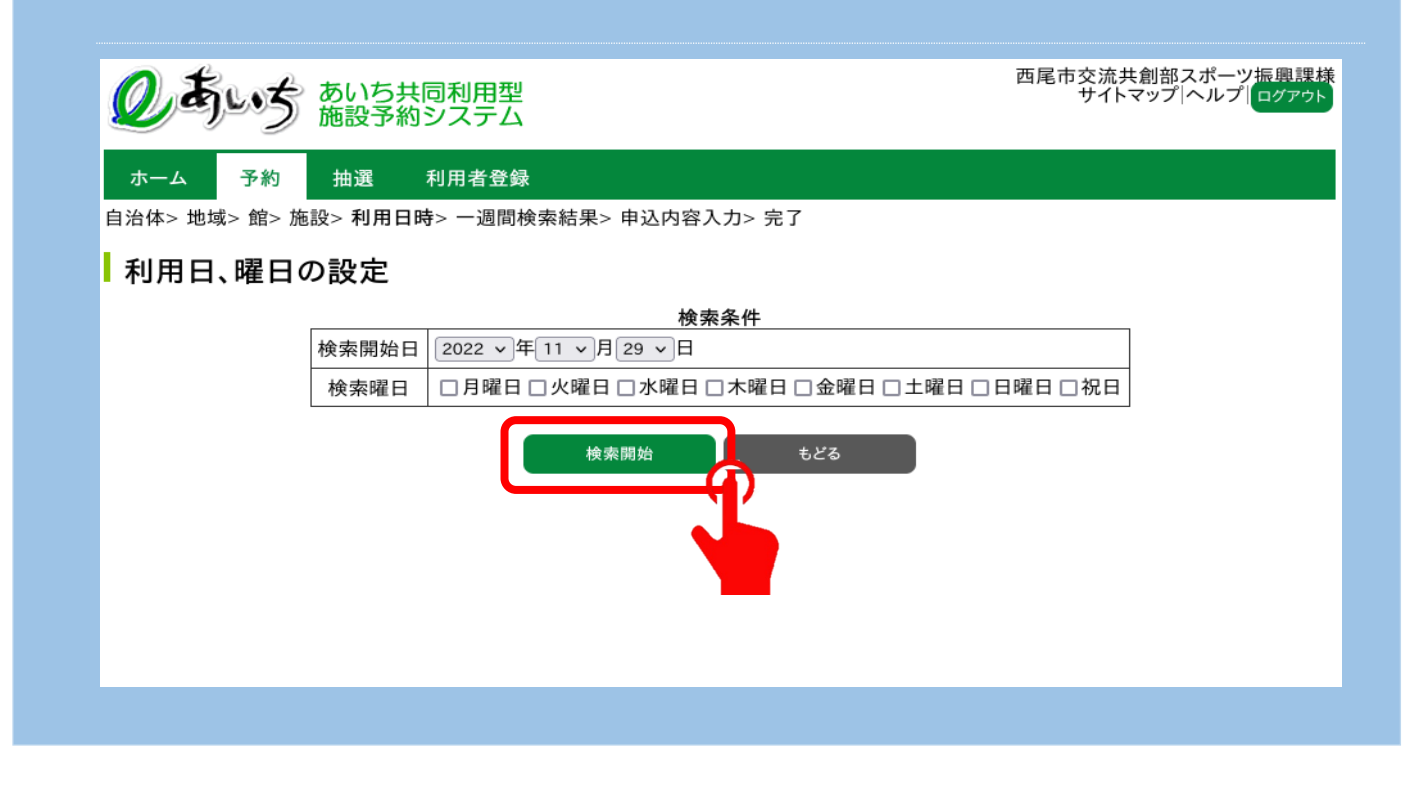

# **⑪空き状況が表示されるので、希望の日時の「空」をクリックする。**

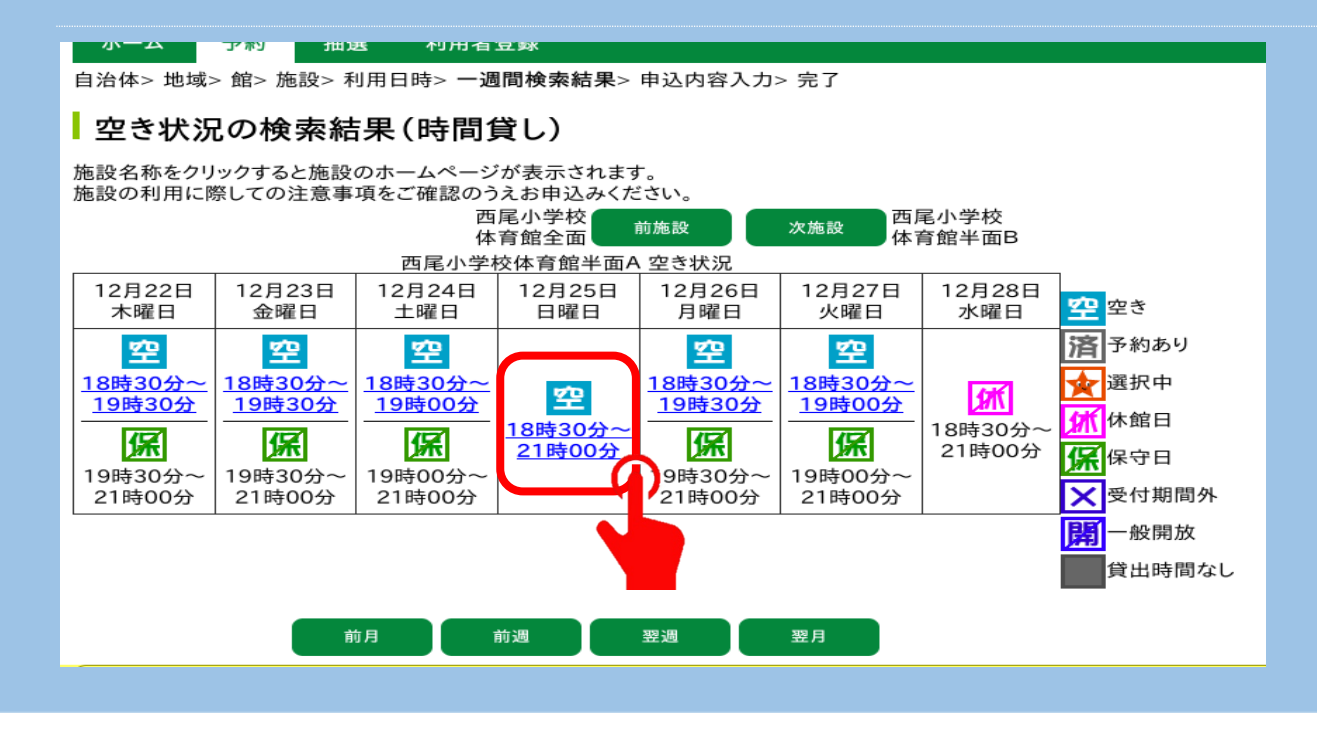

※「空」の下部に表示されている時間が空いている時間です。

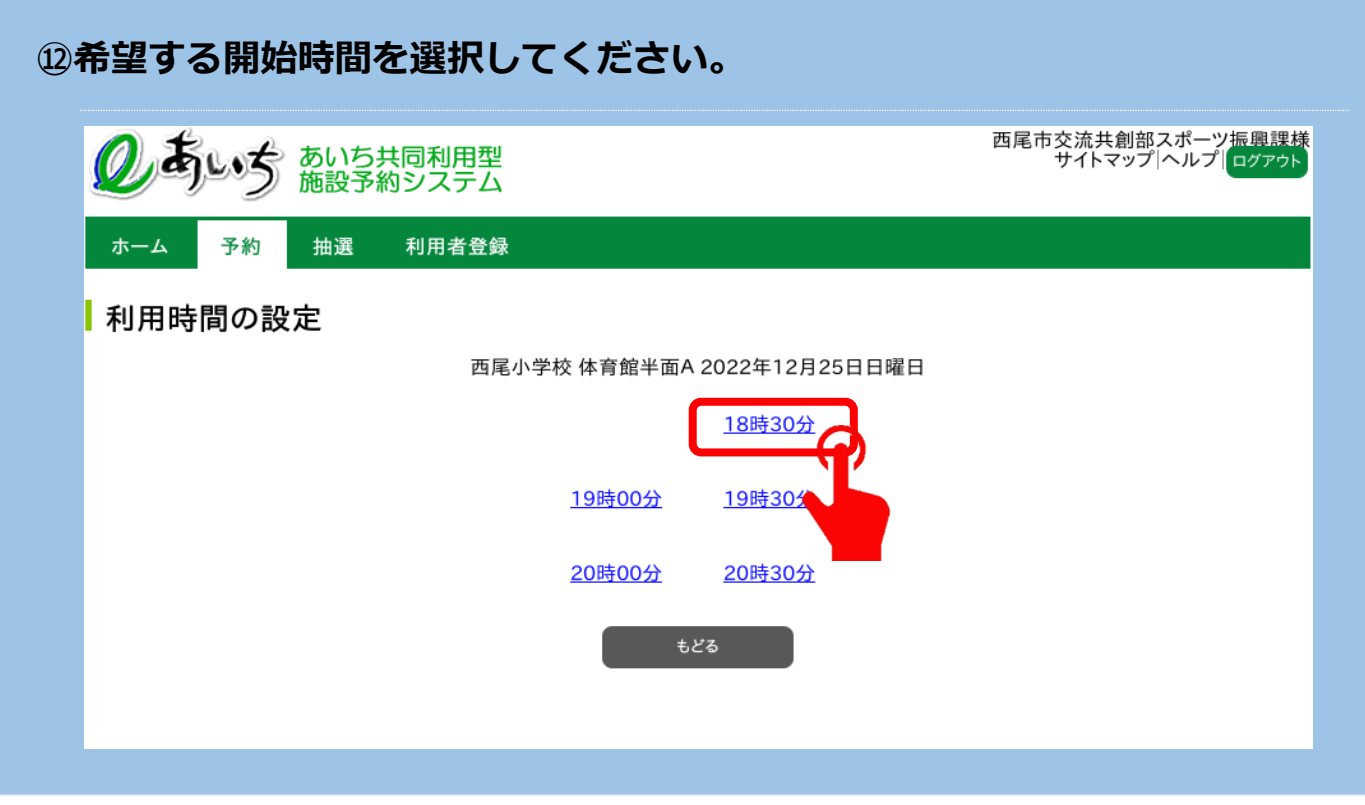

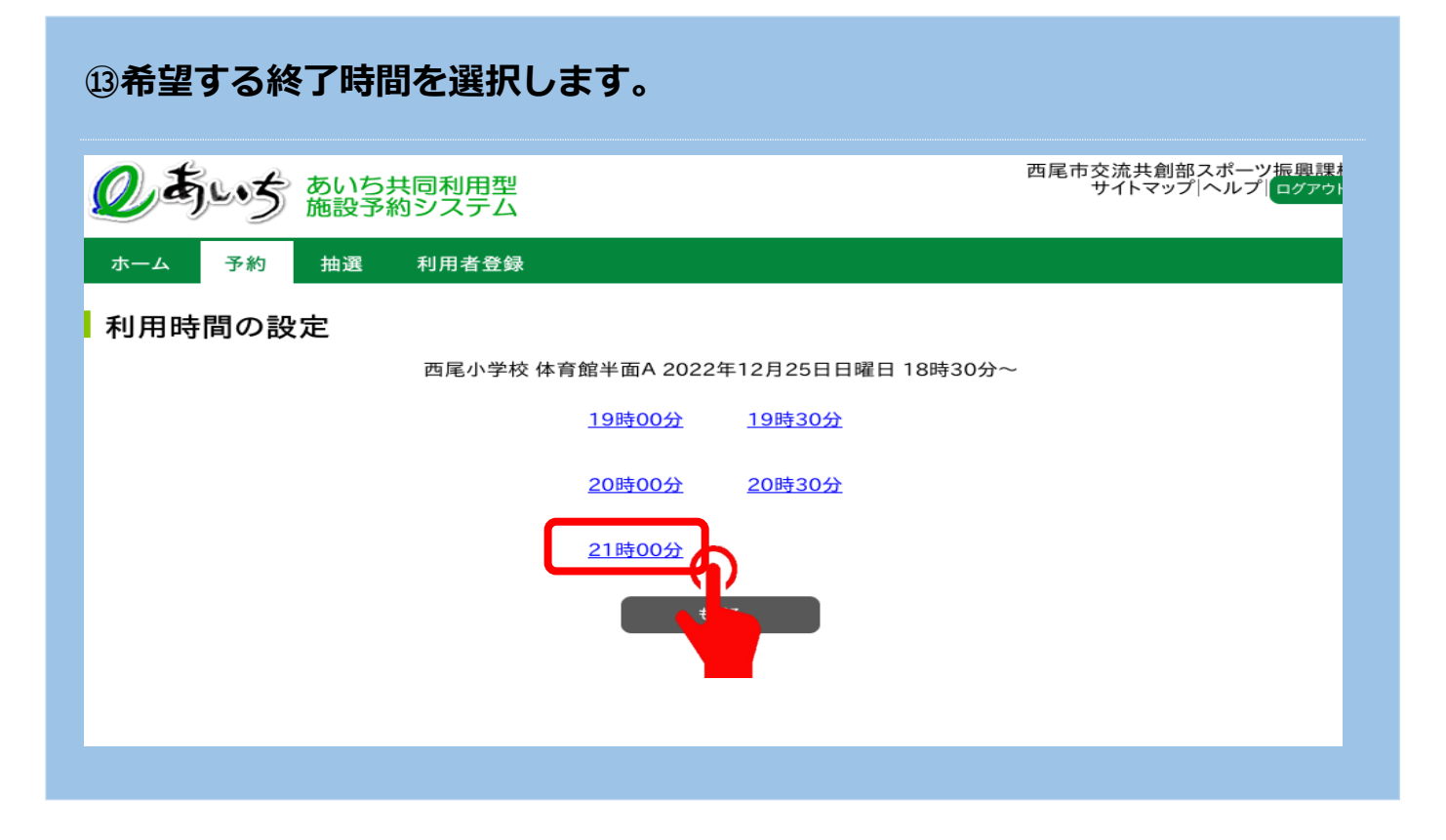

# **⑭☆マークになれば選択中となります。**

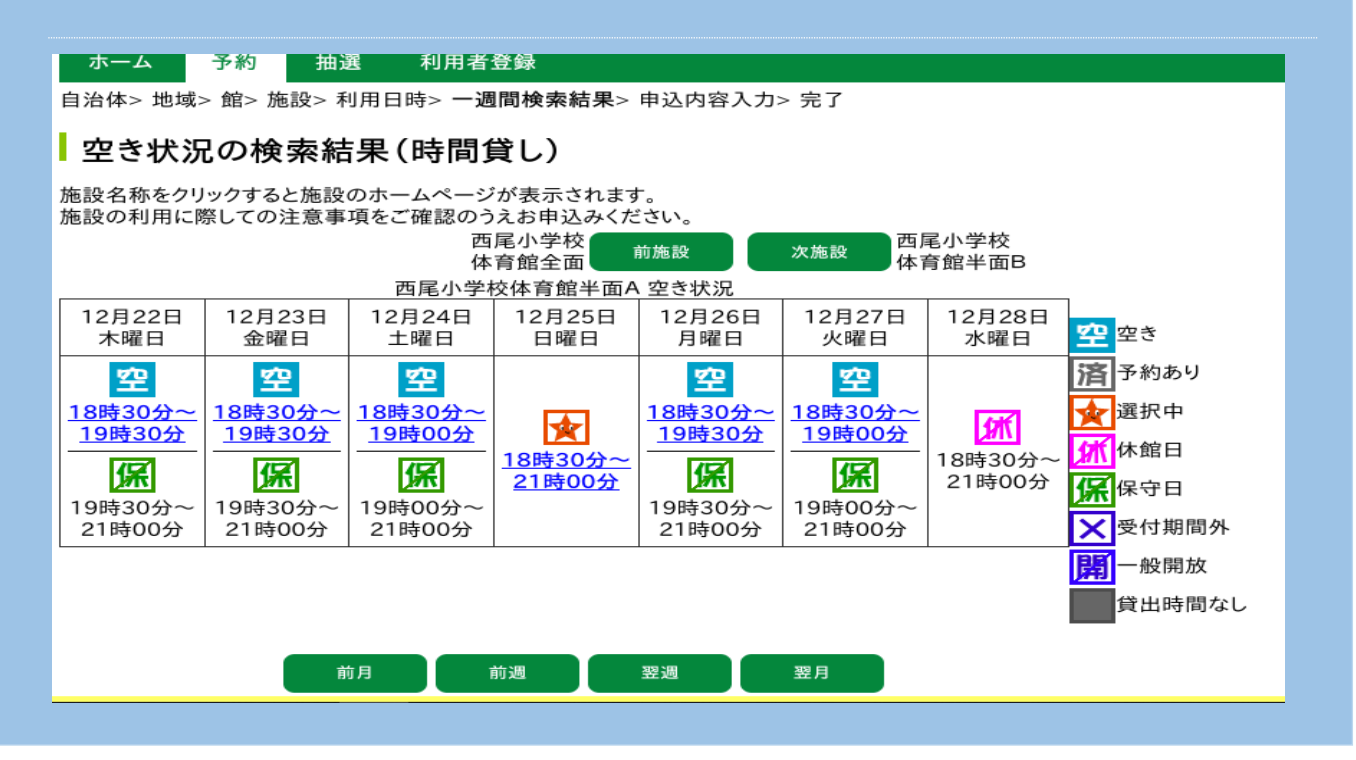

# **⑮必要な項目を入力し、申込みをクリックしてください。**

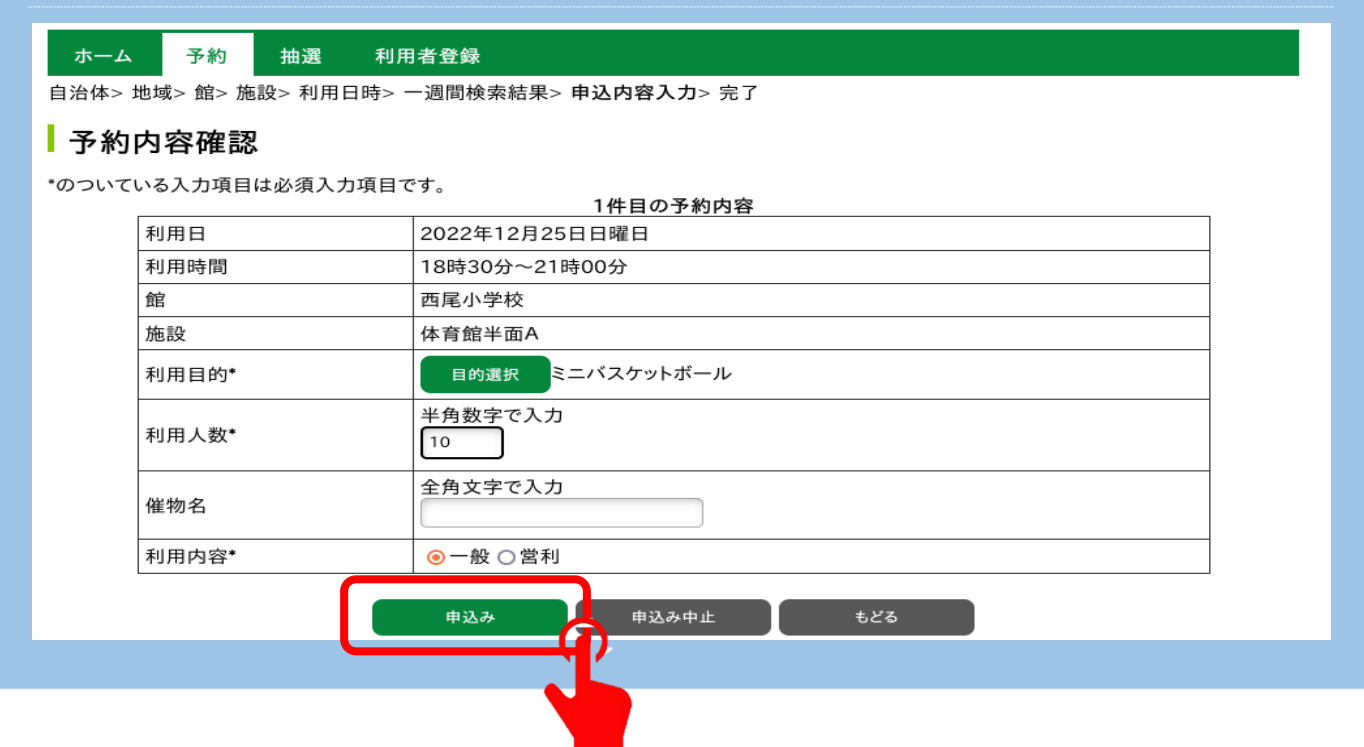

### **⑯予約申込み完了です。確認メールを希望する場合は「確認メール送信」を選**

### **択してください。**

#### ◎<mark>ホーム 予約 拙選 利用者登録</mark>

————————————————————<br>自治体> 地域> 館> 施設> 利用日時> 一週間検索結果> 申込内容入力> 完了

#### ■予約申込み完了

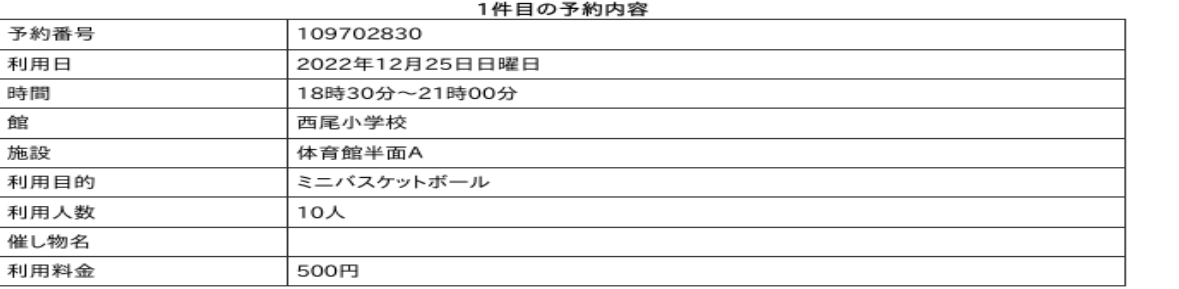

#### 西尾小学校利用上の注意

事業要項に従い、マナーを守って利用してください。競技に必要となる支柱・ネット等のみ使用し、ボール・ラケット等消耗品や、冷<br>暖房器具は使用しないでください。(コイン式は除く)ごみは必ず利用者で処分してください。

下記予約を受付けました。利用料金は概算表示となっています。詳細料金は窓口へお問い合わせください。

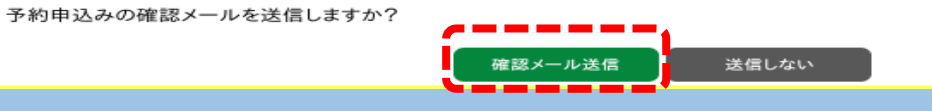

**※仮予約の有効期限は 10 日間です。期限内に本予約を行ってください。**

# **【仮予約取消方法】**

# ※インターネットから取消ができるのは仮予約のみです。

### **➀「予約の取消」をクリックします。**

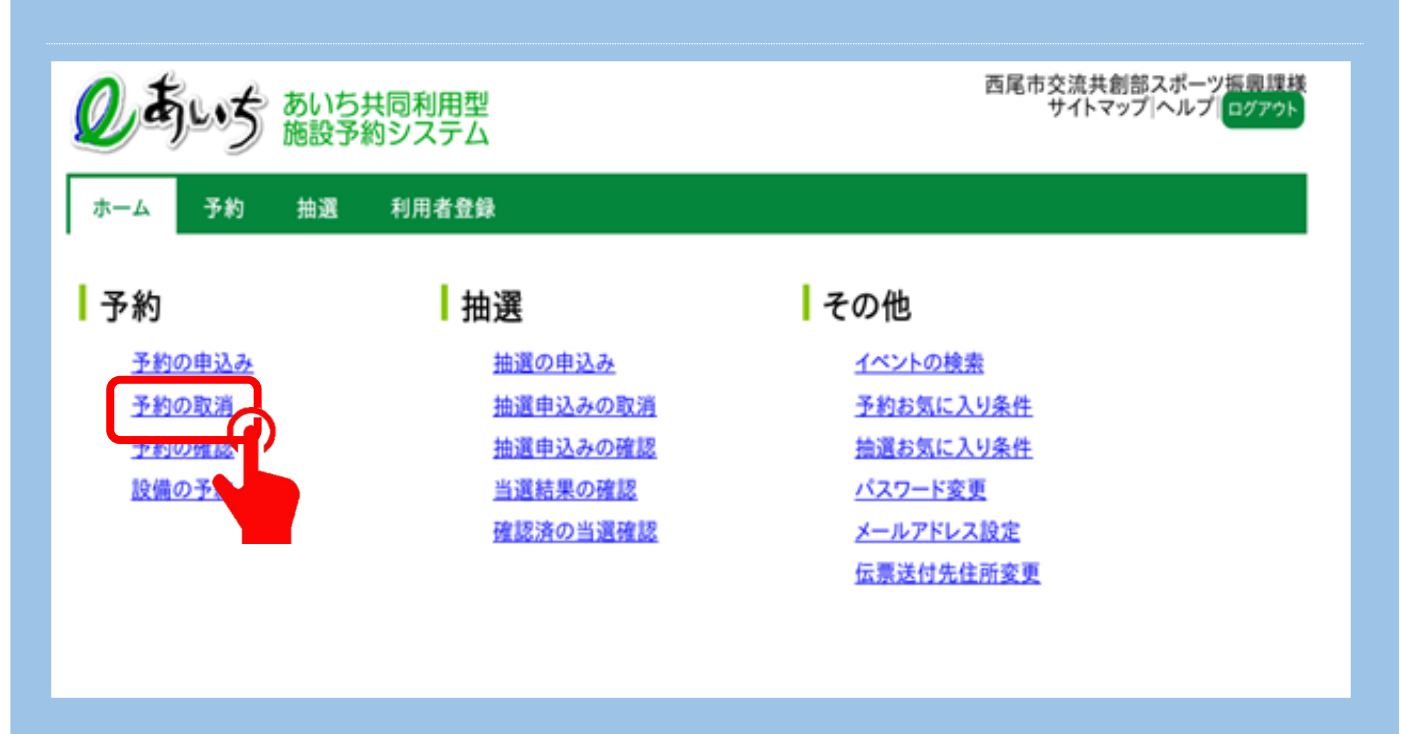

### **②仮予約の一覧から取消をしたい予約を選択し「取消」をクリックする。**

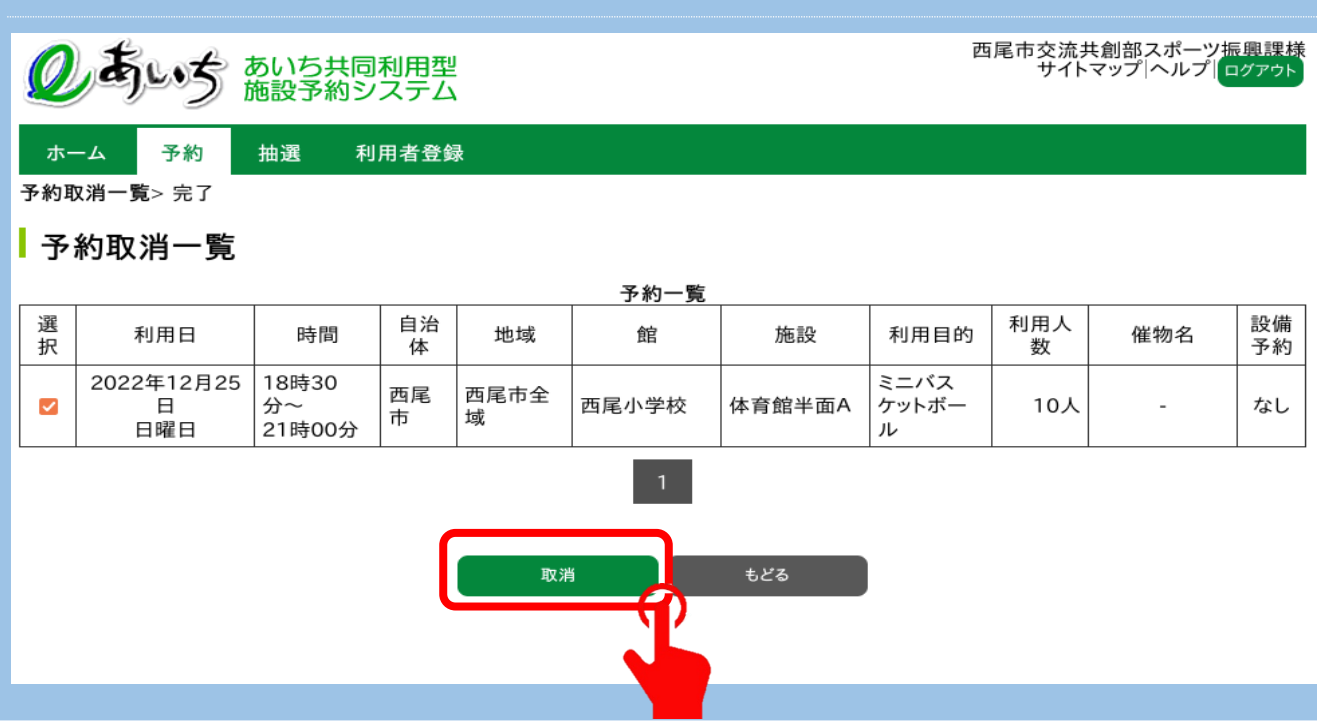

# **③予約取消完了です。確認メールを希望する場合は「確認メール送信」を選択**

# **してください。**

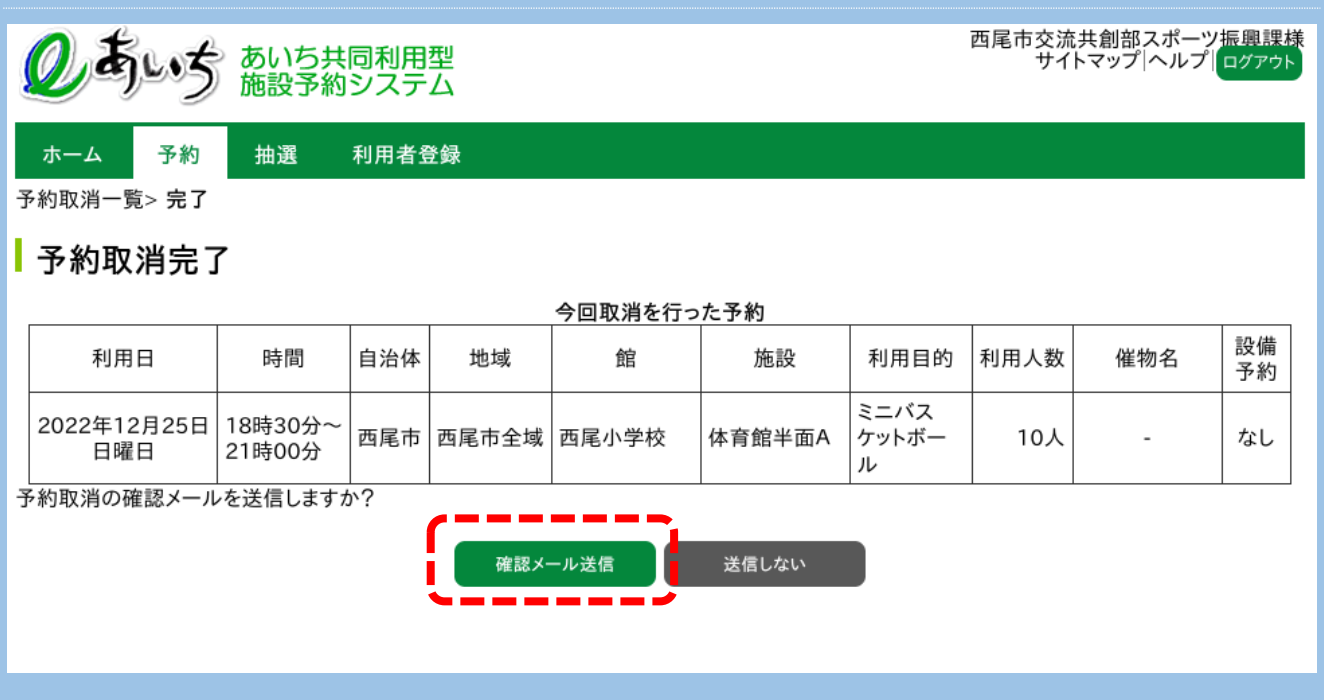

# **【メールアドレス設定方法】**

### **➀「メールアドレス設定」をクリックします。**

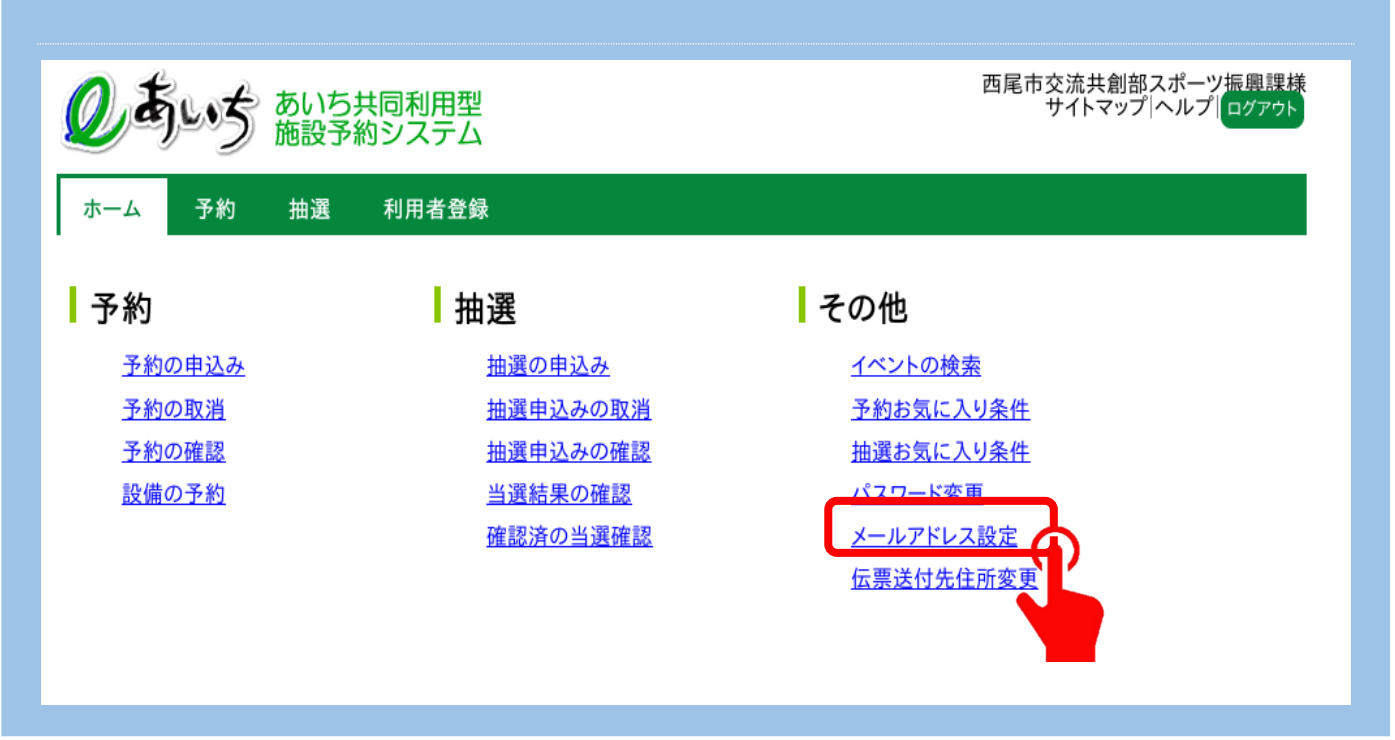

**②登録したいアドレスをⒶ・Ⓑに入力をし、「設定」をクリックしてください。**

### **登録したアドレスに確認メールが届けば登録完了です。**

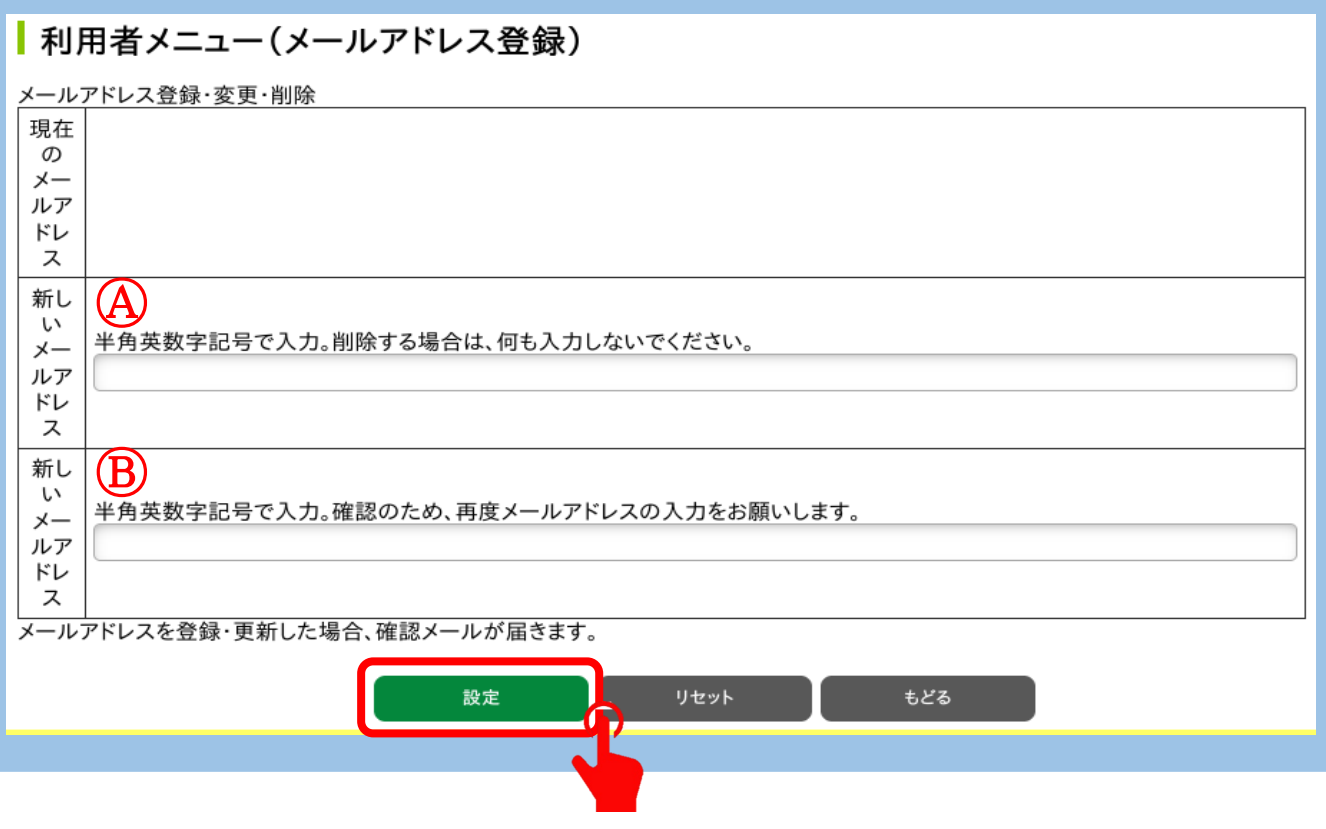

11

**➀Ⓐ・Ⓑに新しいパスワード入力し「設定」をクリックすると完了です。**

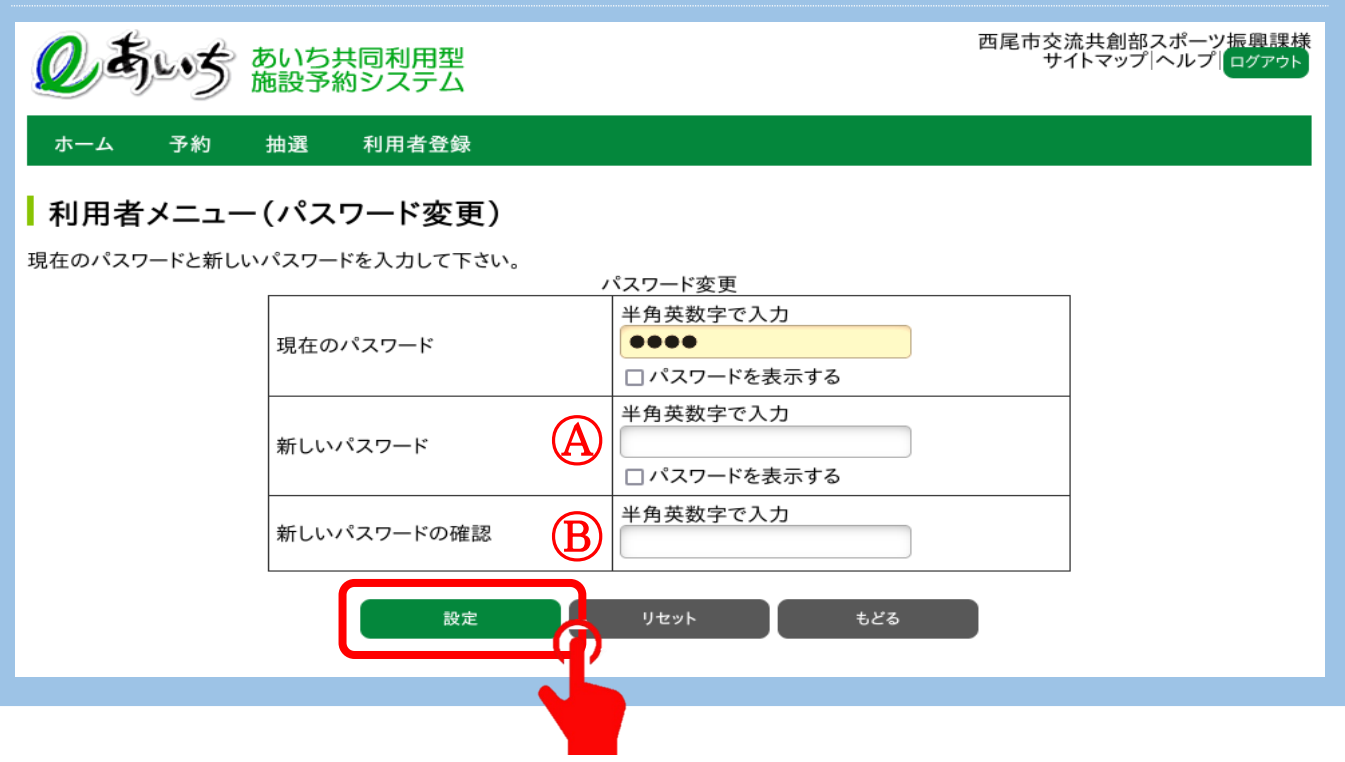

パスワードを忘れた場合・・・

# **➀ログイン前の画面の「パスワードを忘れた場合」をクリックします。**

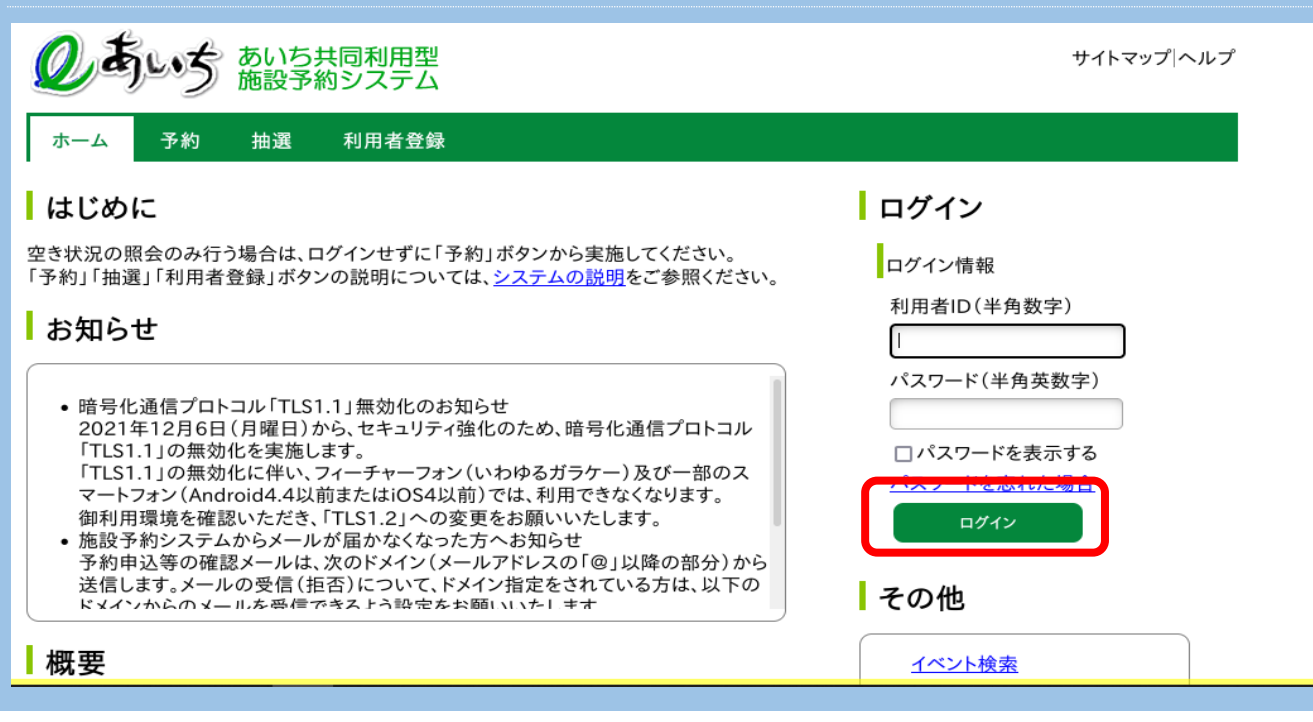

### **②利用者IDと登録済メールアドレスを入力し、「確認メール送信」をクリック**

# **してください。**

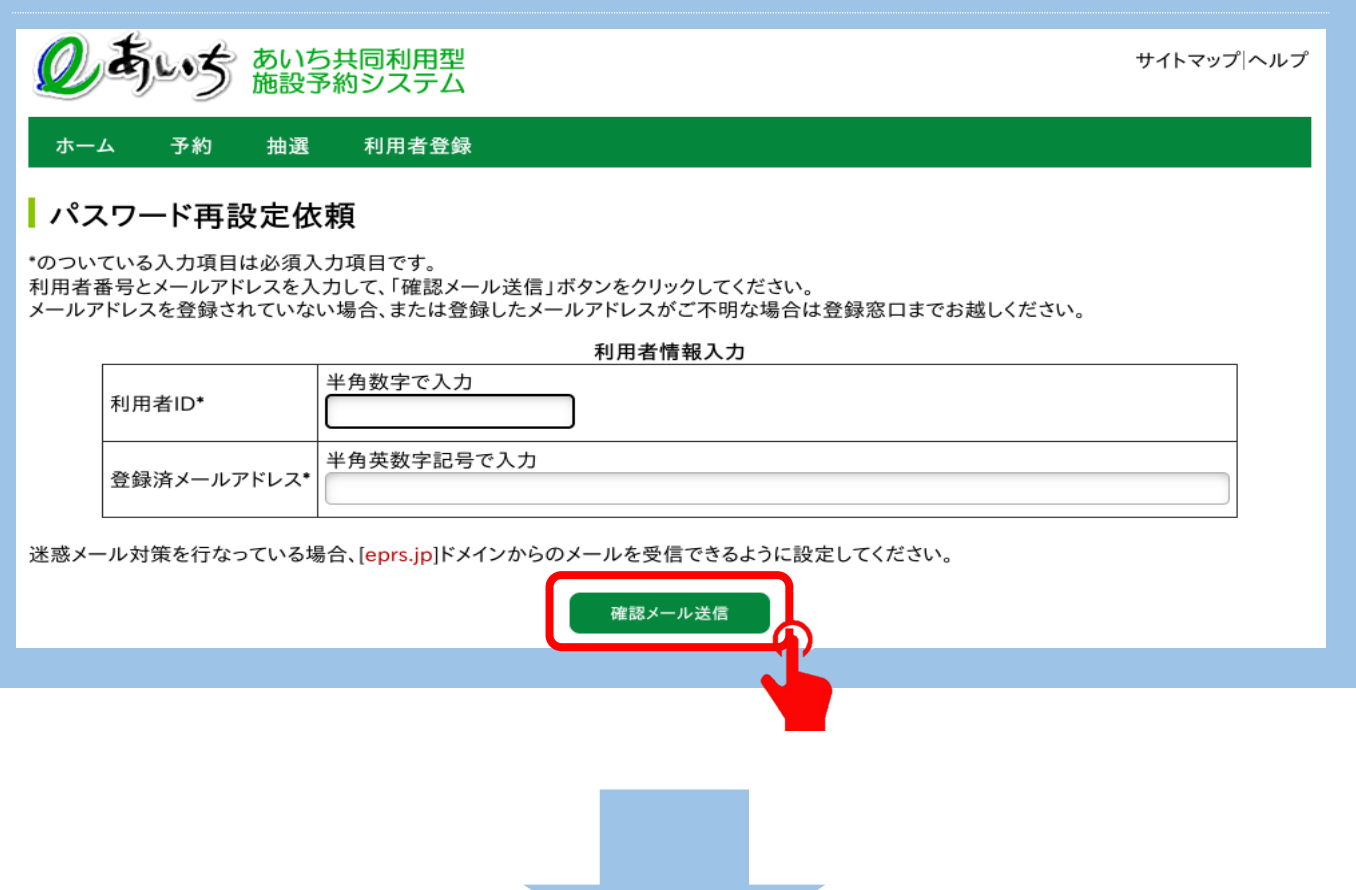

③登録済メールアドレスに届くメール内のURLにアクセスする。

# →パスワードを再設定して完了です。